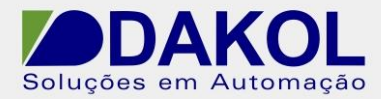

## *Nota Técnica*

## **Assunto:** *Configuração Touch Screen IHM Uniop.*  **Objetivo:** Descrever o procedimento de calibração do touch screen na IHM Uniop.

## **1 – INTRODUÇÃO**

Com o tempo o equipamento em uso pode perder a calibração do touch, para isso é preciso seguir alguns procedimentos para calibrar o touch screen.

## **2 – PROCEDIMENTO**

Iniciamos o procedimento ligando a IHM e:

a) Após a IHM ter sido energizada, toque várias vezes no centro do display até apresentar a seguinte tela.

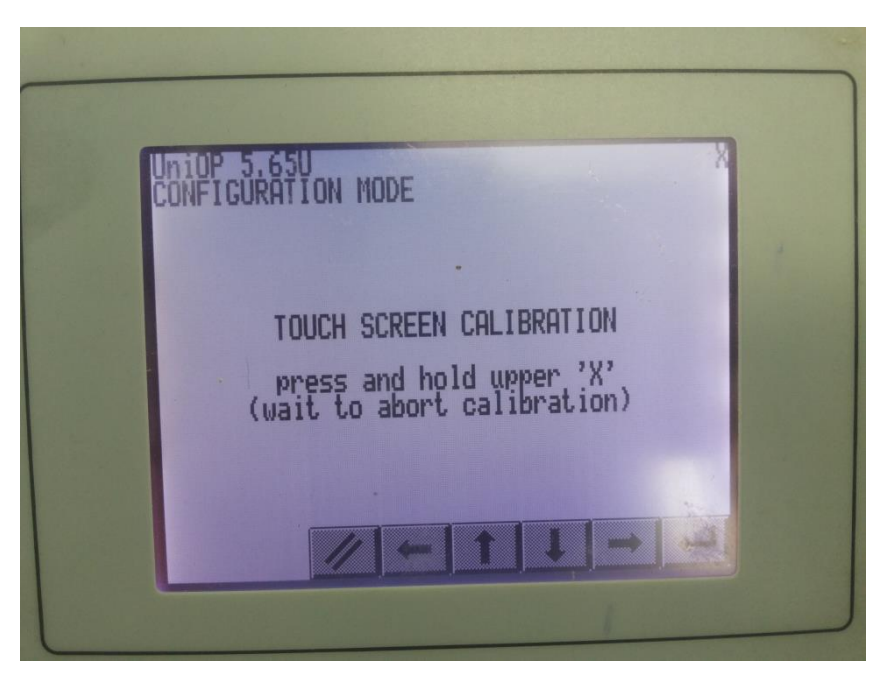

Figura 1

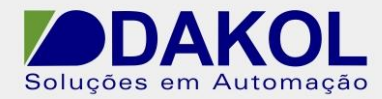

b) Pressione o X para calibrar o touch screen.

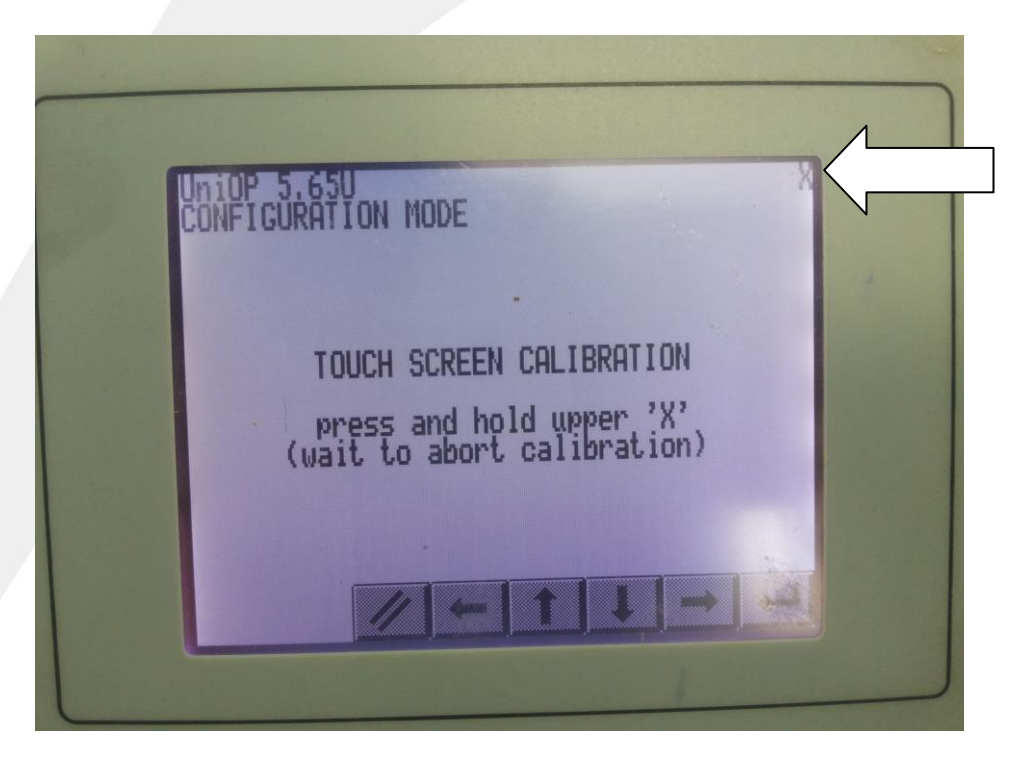

Figura 2

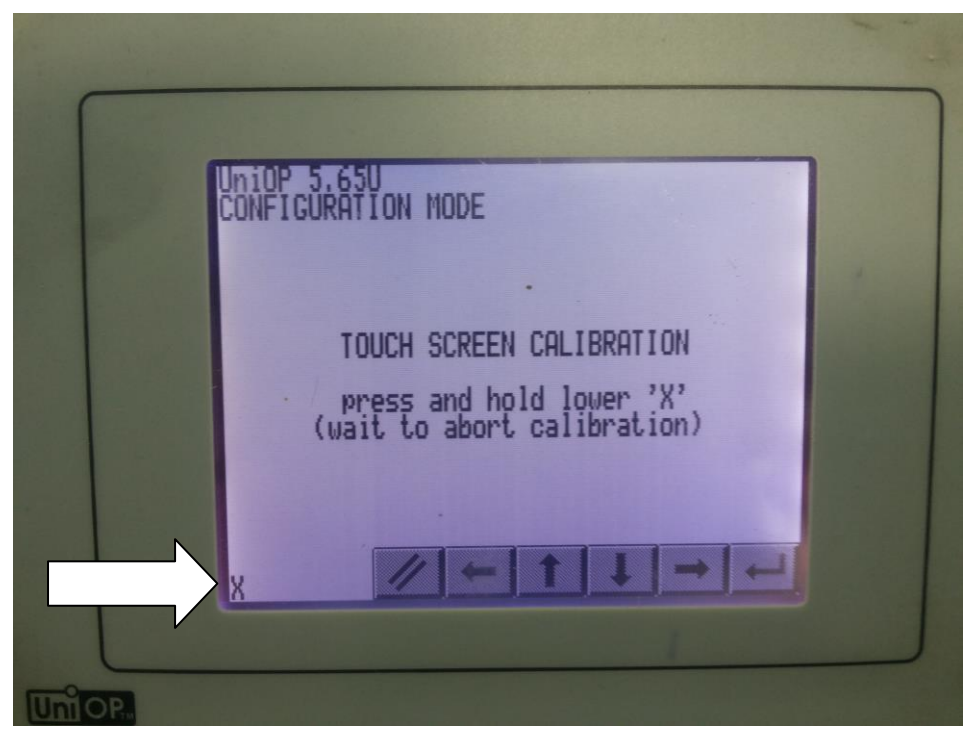

Figura 3

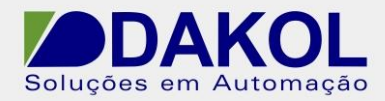

c) Após ter pressionado os X, toque na tecla com a seta para a esquerda para concluir a calibração.

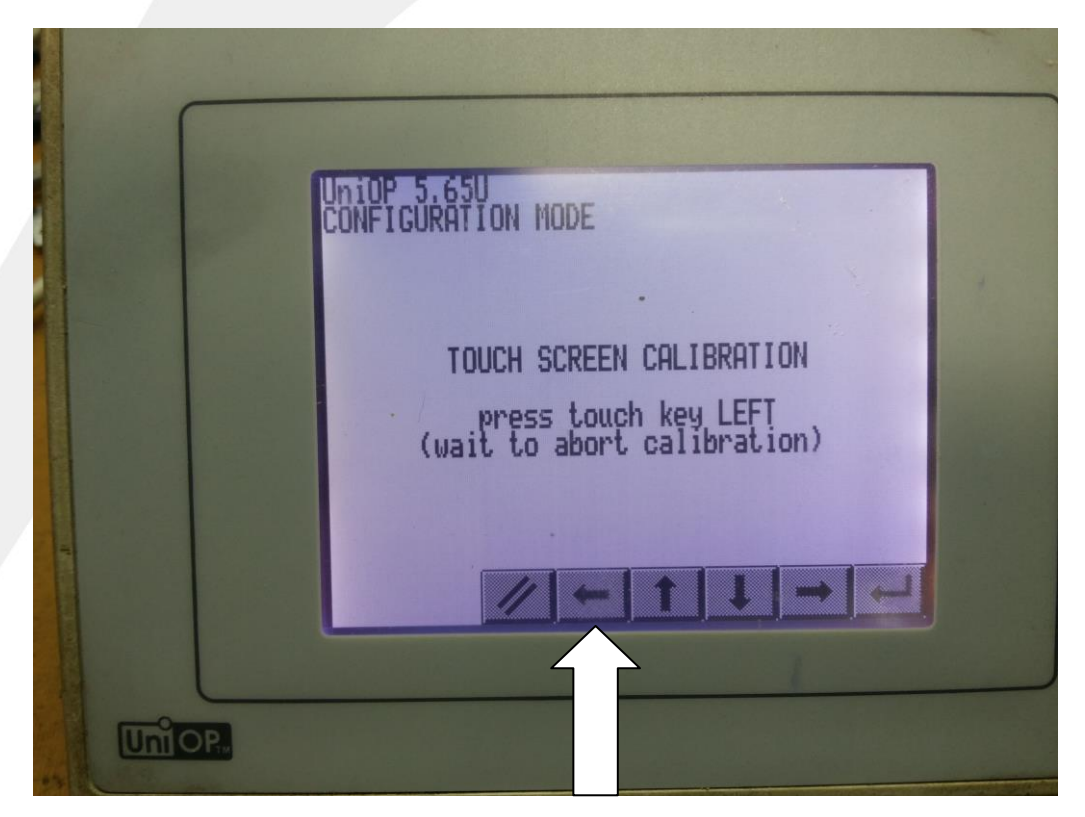

Figura 4

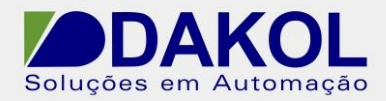

d) Após pressionado a tecla com a seta para a esquerda a seguinte tela será apresentada.

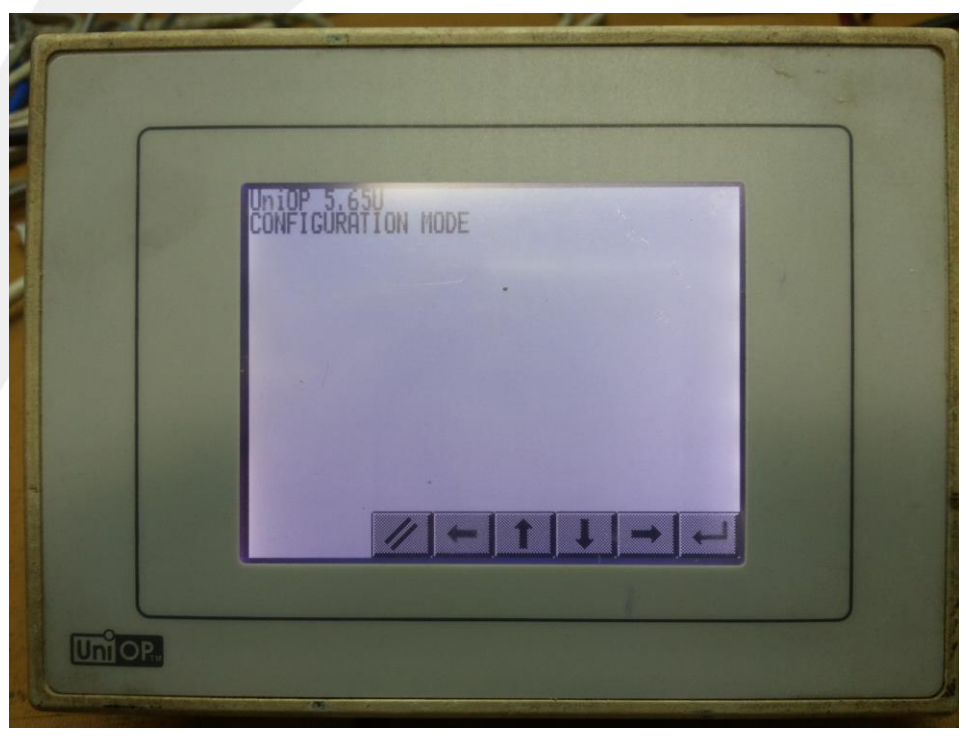

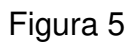

Rua General Jardim, 703/41 | CEP 01223-011, São Paulo/SP, Brasil| Tel/Fax: 11 3231-4544 | **www.dakol.com.br**